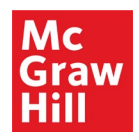

# Create a Simplified Login

**Please note**, this feature may not be available if you access McGraw-Hill programs through a district website or LMS..

Contact your district administrator for more information.

You can create simplified logins for your younger students. This allows them to select images to sign on to the system.

You can create simplified logins on the **Roster** page.

### **Enable Simplified Login**

- 1. On the **Roster** page, on the **Settings** tab, select the **Enable simplified student login** check box.
- 2. Select the **Save** button.

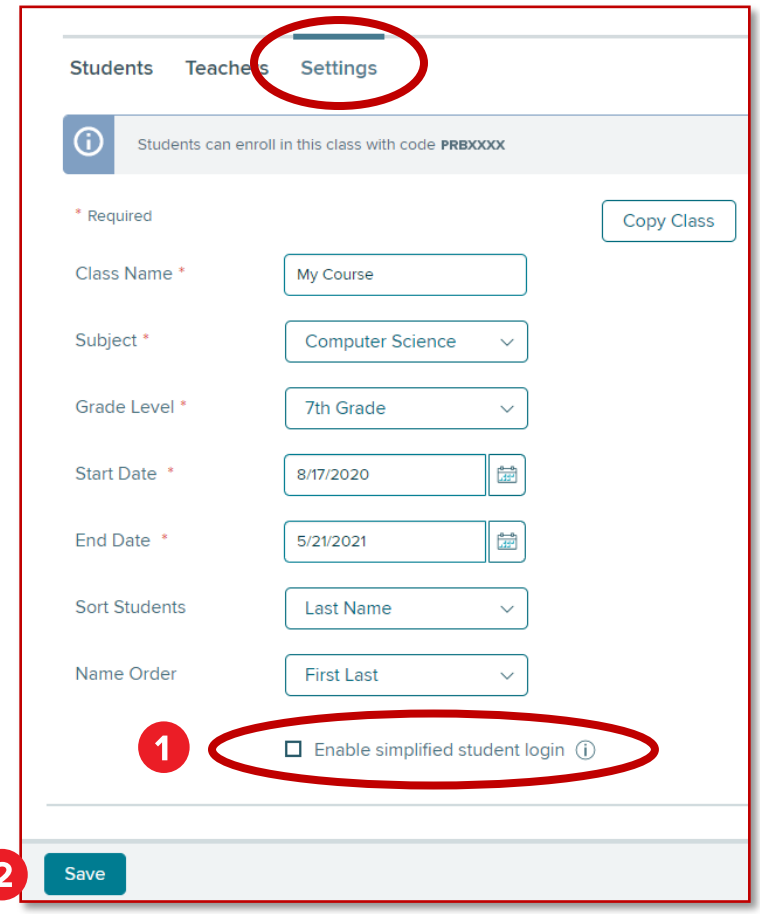

## **Print Simplified Logins**

1. On the **Students** tab, select **Print Temporary Passwords** from the **Print** menu.

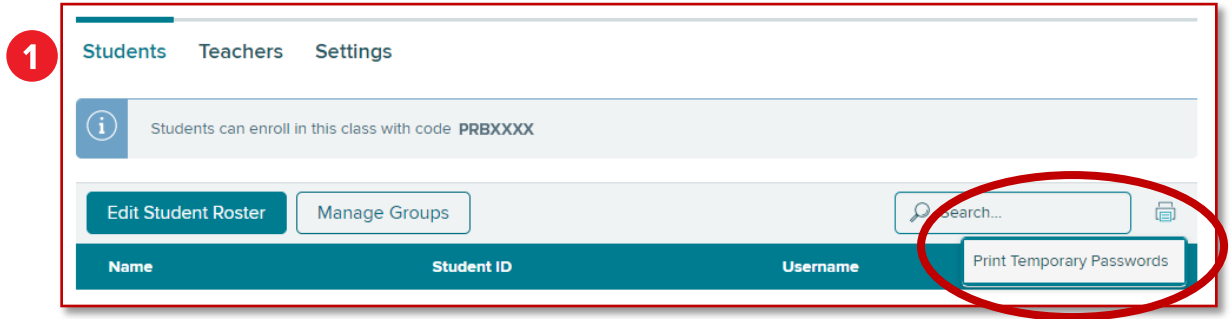

2. This opens a document that contains a unique URL for the class and simplified Login passwords for each student. Distribute the password cards to your students.

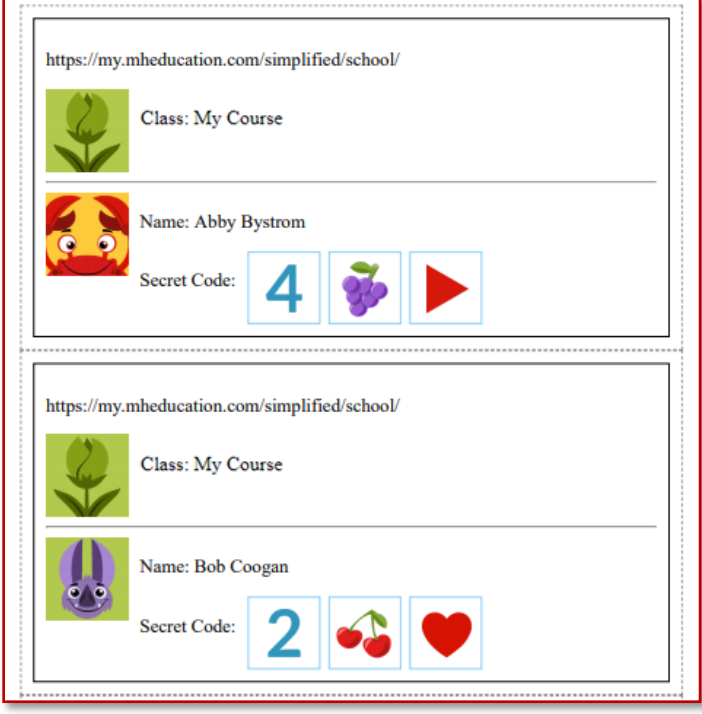

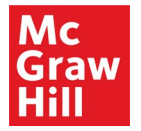

• You can print a new password card by selecting **Print Password** from the student's Action menu on the **Roster** page.

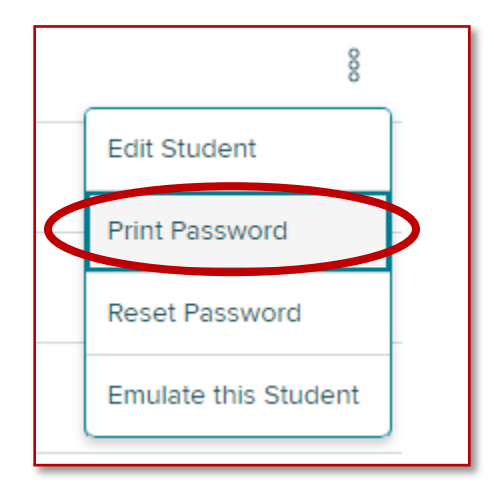

## **Using Simplified Logins**

1. Students access the **Log In** screen at the URL shown at the top of their password cards.

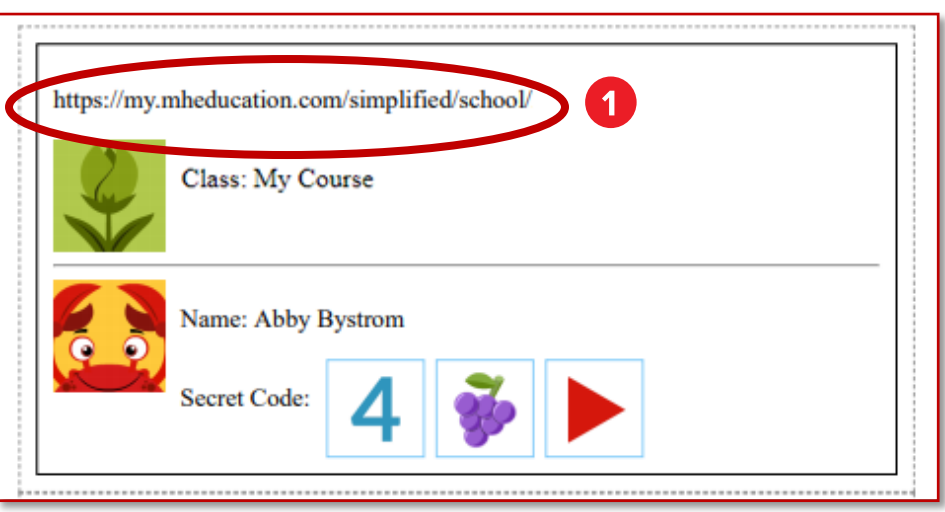

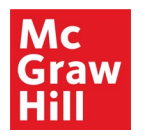

2. The student selects their class.

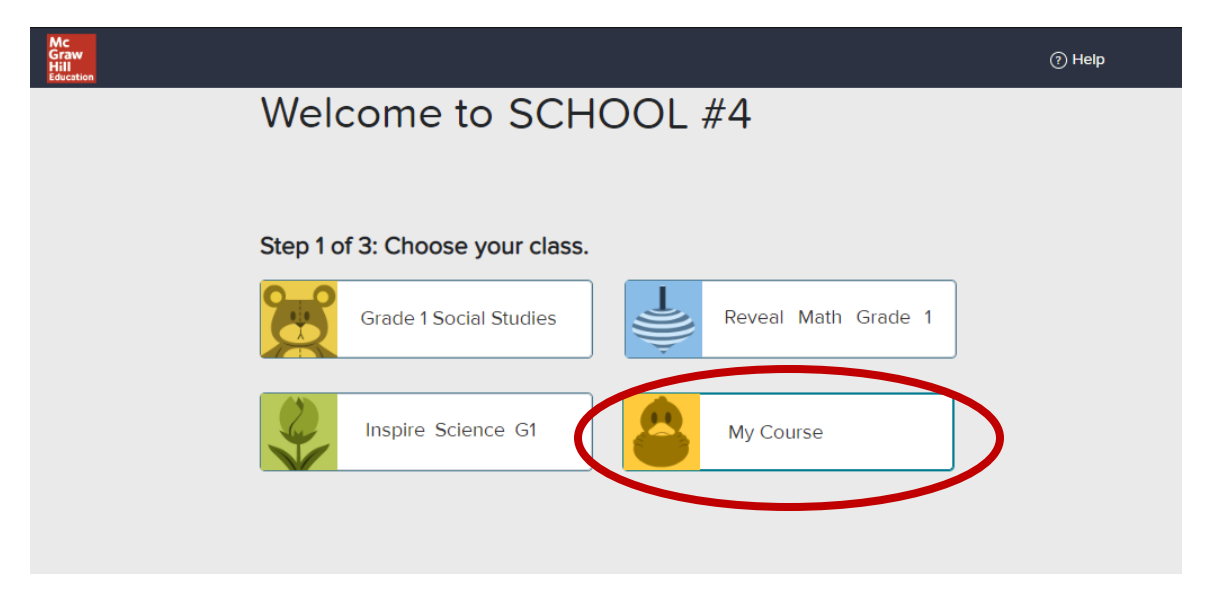

3. The student selects his or her name on the list.

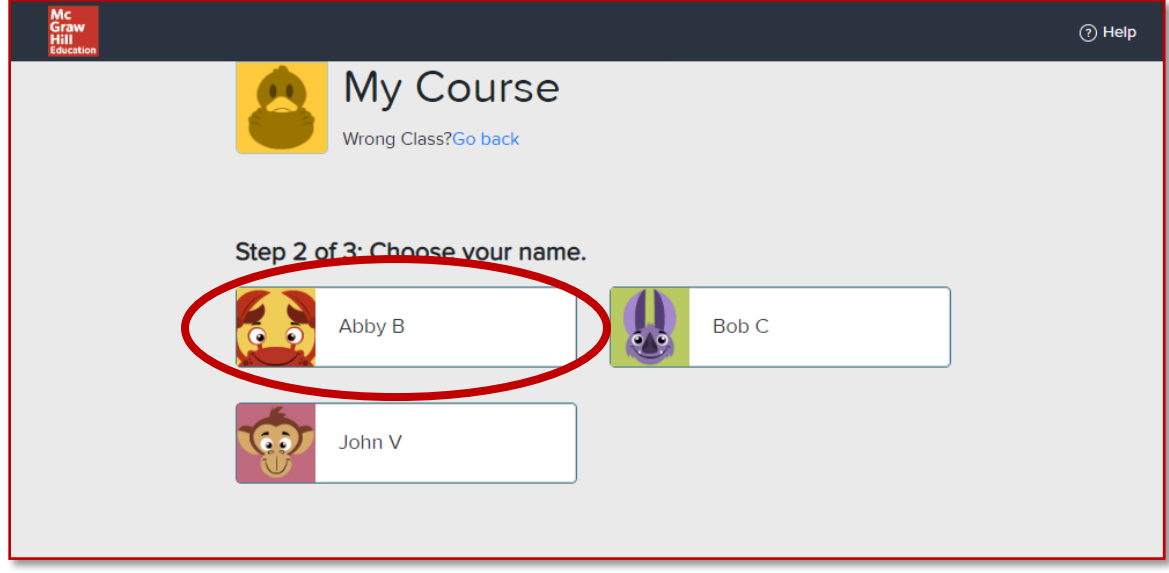

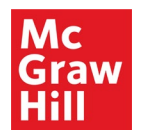

4. On the **Welcome** screen, the student will select the three images of his or her login code. The code appears on the right as it is entered.

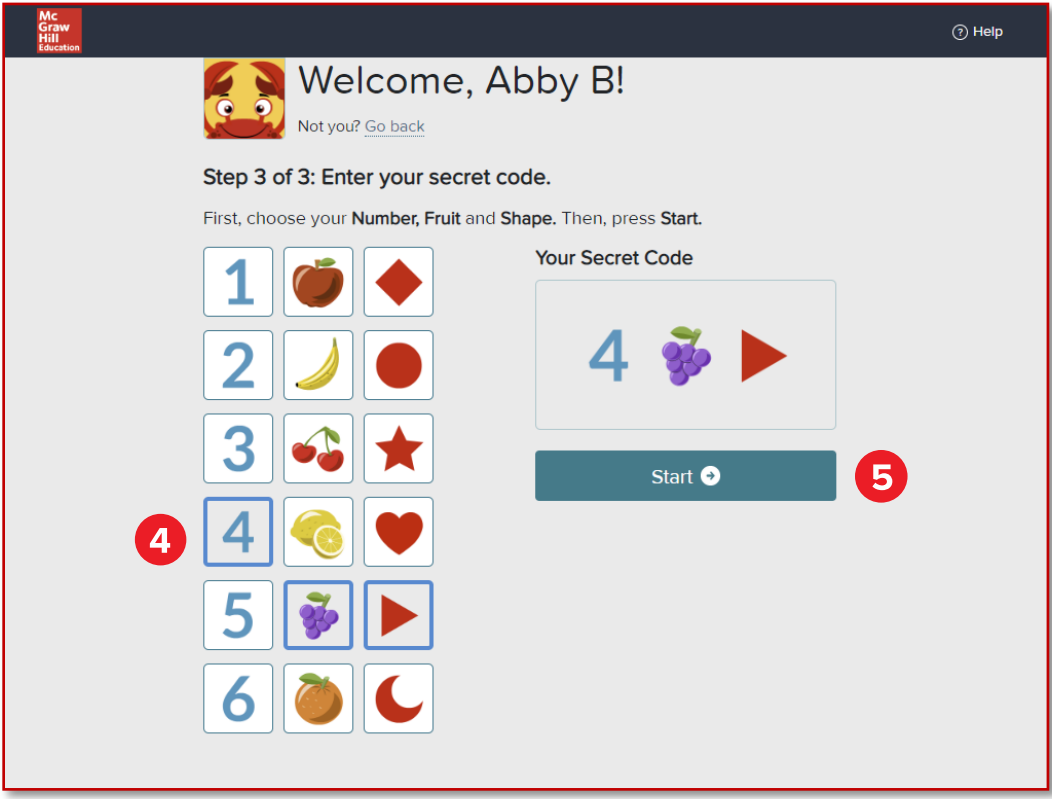

5. Select **Start** to open the **Student Dashboard**.

### **Reset Simplified Login**

1. To reset a student's simplified password, select Reset Password from the student's Action menu on the **Roster** page.

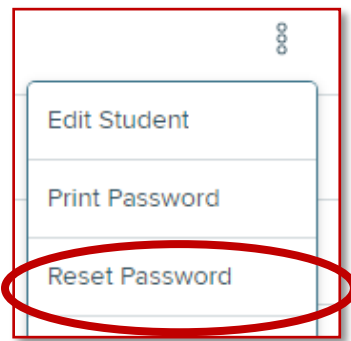

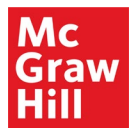

2. Select the **Confirm** button on the pop-up that appears.

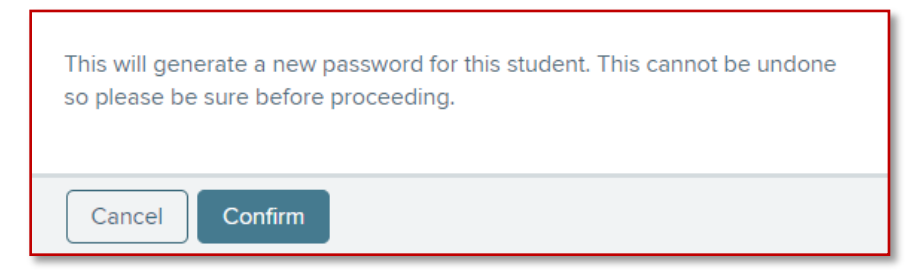

A message appears at the top of the Student Roster to indicate that the password has been changed.

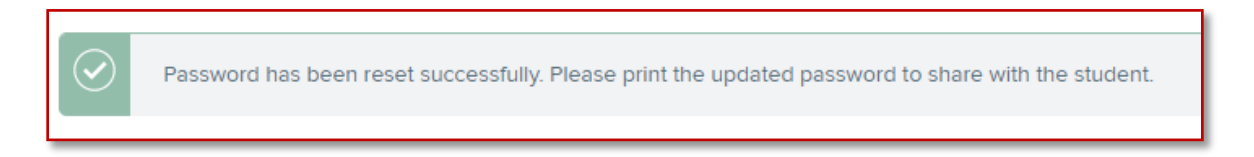

Print the student's new password by selecting **Print Password** from the student's Action menu.

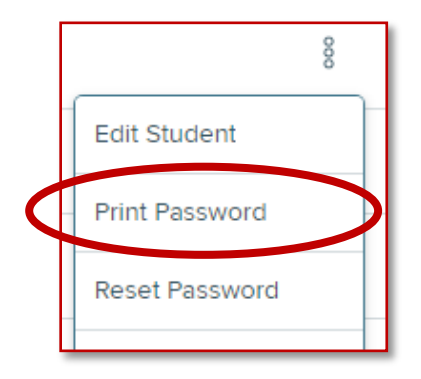

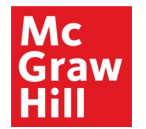